# 在220系列Smart Plus交換機中配置基於時間的埠 管理

# 目標

Cisco 220系列Smart Plus交換器上的時間型連線埠管理功能可讓您根據設定的排程時間設定 和管理交換器上的連線埠行為。其中包括巨型幀流、埠LED的行為和埠操作。

註:禁用埠LED功能可節省裝置LED的功耗。由於裝置通常位於一個不佔用的房間中,因此讓 這些LED點亮相當於浪費能源。此功能使您能夠在不需要時為鏈路、速度和PoE禁用埠 LED,並且在調試、連線其他裝置等過程中需要時,啟用LED。在「系統摘要」頁面上,裝置 主機板圖片上顯示的LED不會受到禁用LED的影響。

本文旨在展示如何在220系列Smart Plus交換機上配置基於時間的埠設定。

## 適用裝置

• Sx220系列

# 軟體版本

• 1.1.0.14

設定時間型連線埠管理

#### 埠設定

步驟 1.登入到交換機基於Web的實用程式,然後選擇Port Management > Port Settings。

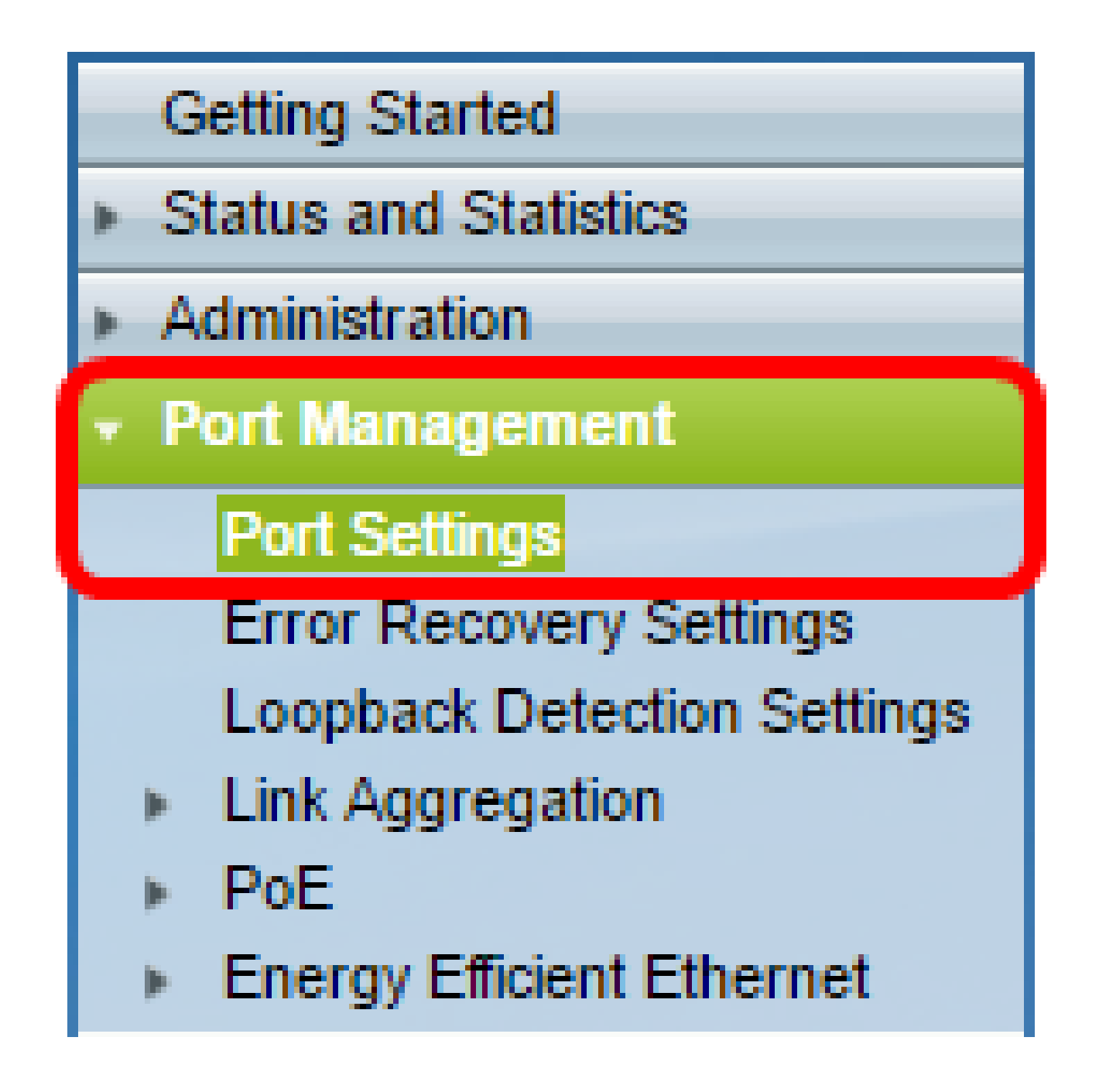

步驟2.(可選)在Port Settings區域下,選中Enable覈取方塊以啟用巨型幀。如此一來,連線 埠便可支援大小最多為10,000位元組的封包,比預設封包大小1,522位元組大得多。

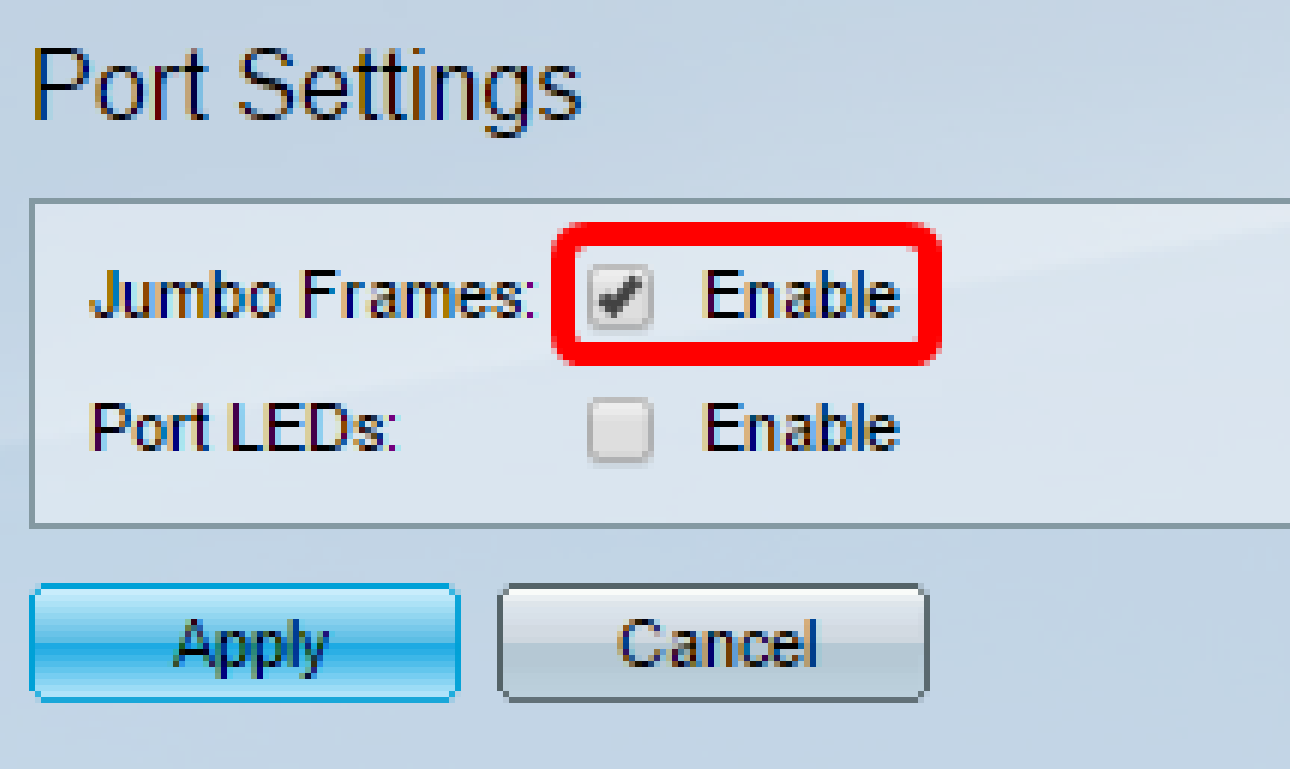

步驟3.(可選)勾選埠LED的啟用覈取方塊以節省裝置LED的功耗。此功能允許您在不需要 LED時將其禁用,並在需要時(如調試和連線裝置時)啟用它們。此功能已預設為啟用。

注意:禁用埠LED時,它們不會顯示鏈路狀態、活動等。

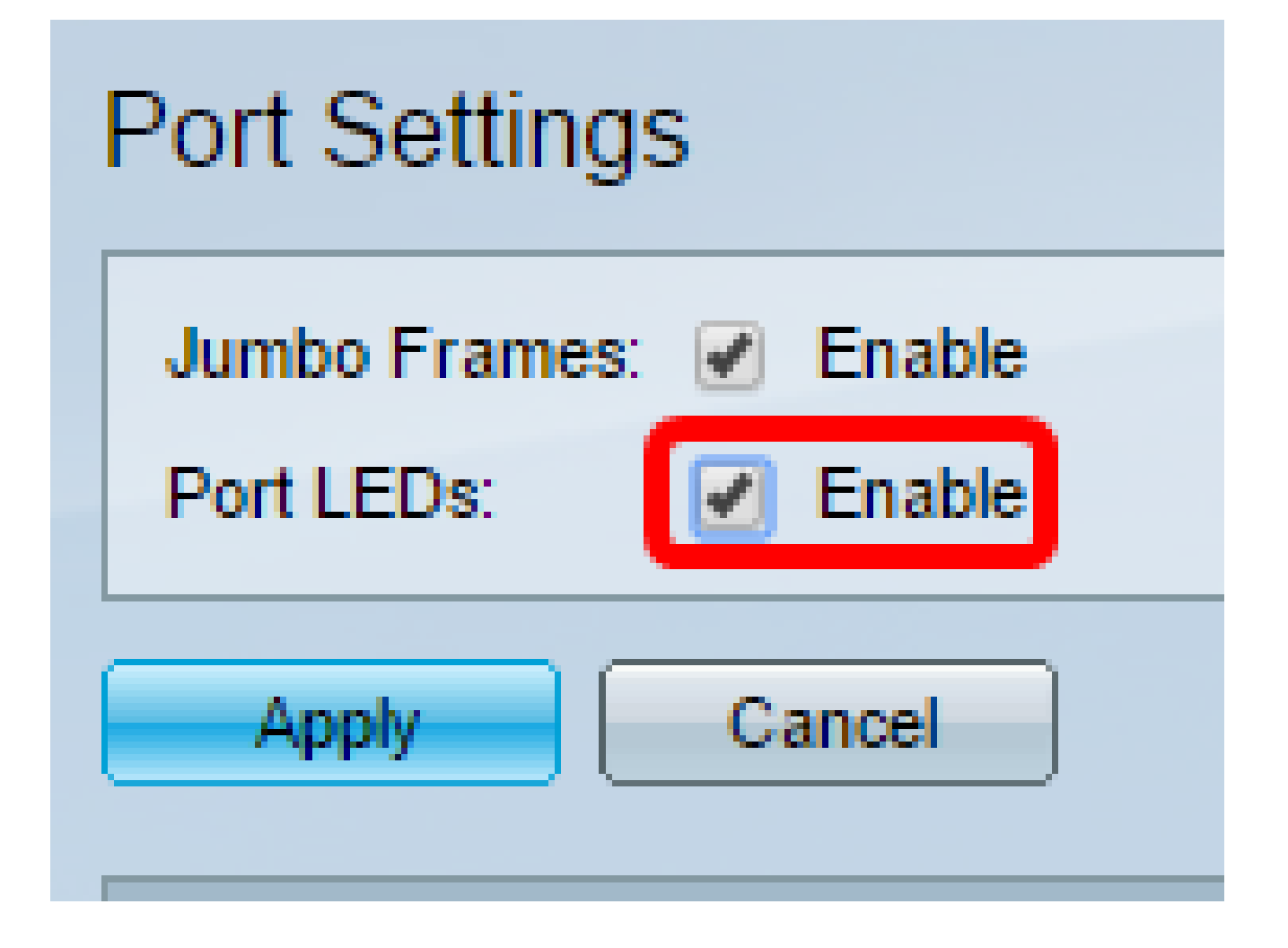

步驟 4.按一下「Apply」。

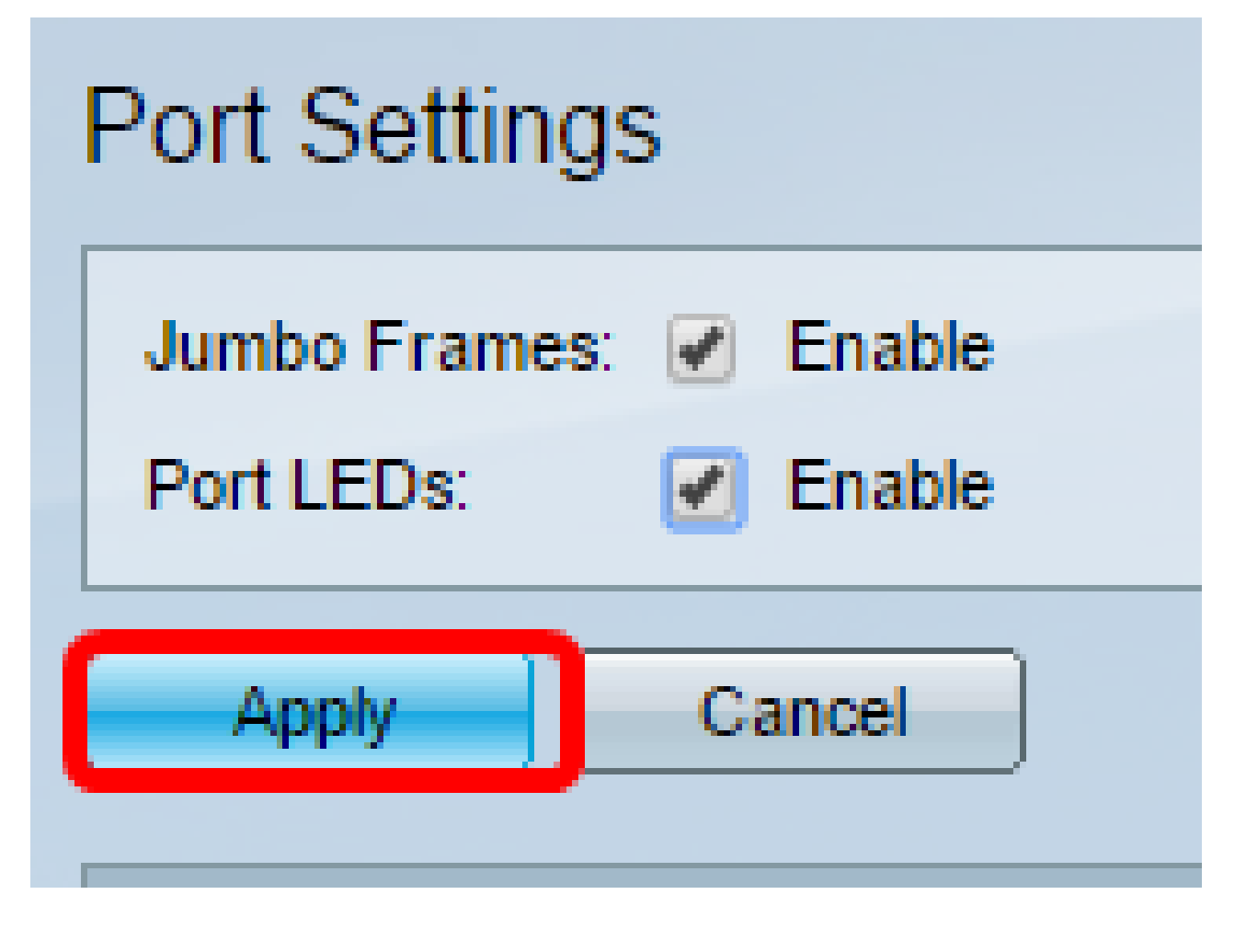

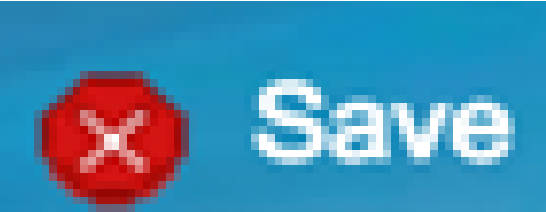

步驟 5.要永久儲存配置,請轉到「複製/儲存配置」頁 或按一下該頁上部的圖示。

步驟 6.在「埠設定表」下,按一下要修改的特定埠的單選按鈕,然後按一下編輯。在本示例 中,選擇了埠GE12。

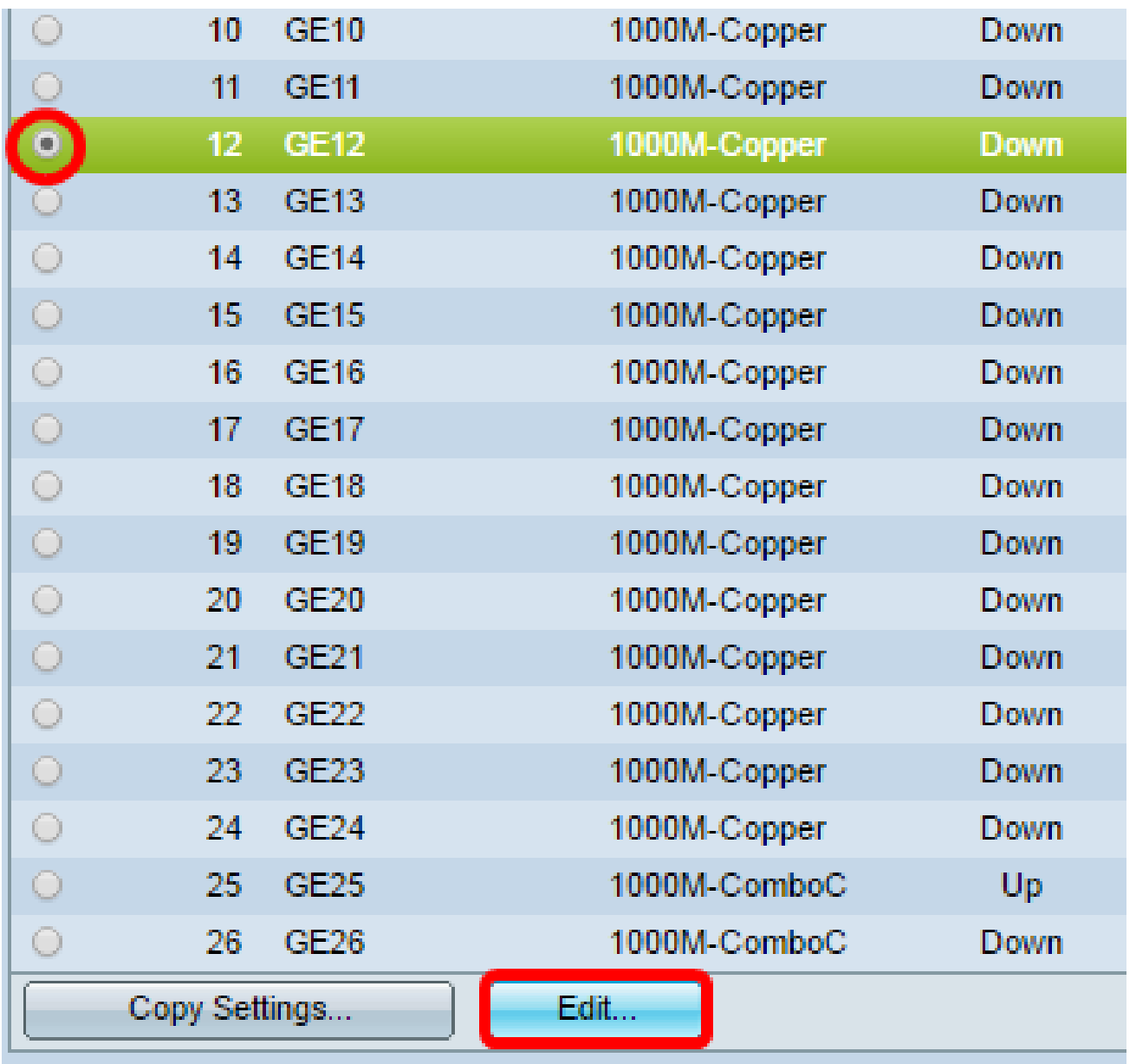

步驟 7.此時將出現「編輯埠設定」視窗。從Interface下拉選單中,確保指定的埠是您在第6步 中選擇的埠。否則,按一下下拉箭頭並選擇正確的埠。

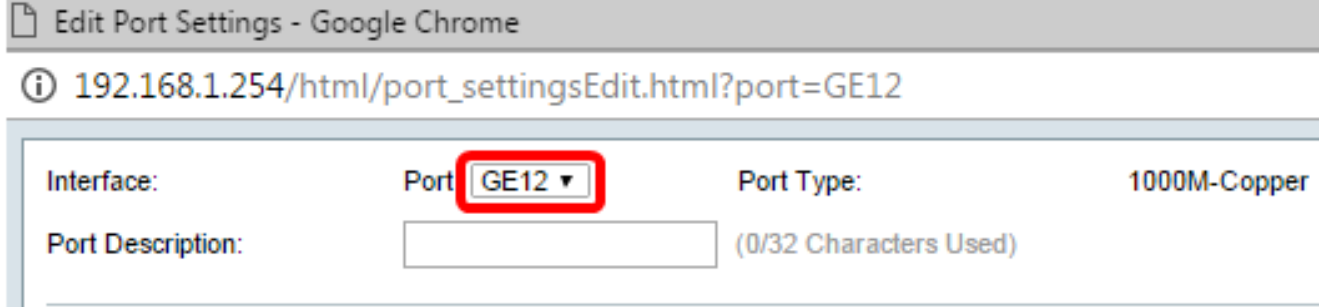

步驟 8.在Port Description欄位中輸入您喜歡的任何連線埠名稱。在此示例中,使用1stPort。

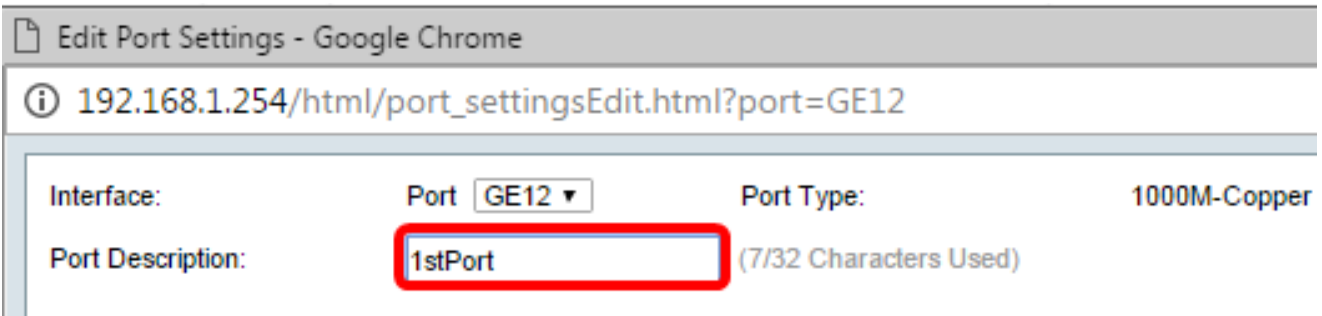

步驟 9.按一下單選按鈕,選擇交換機重新啟動時埠應該運行(啟動)還是非運行(關閉)。 Operational Status區域顯示連線埠目前是否正常工作或關閉。在本例中,選擇Up。

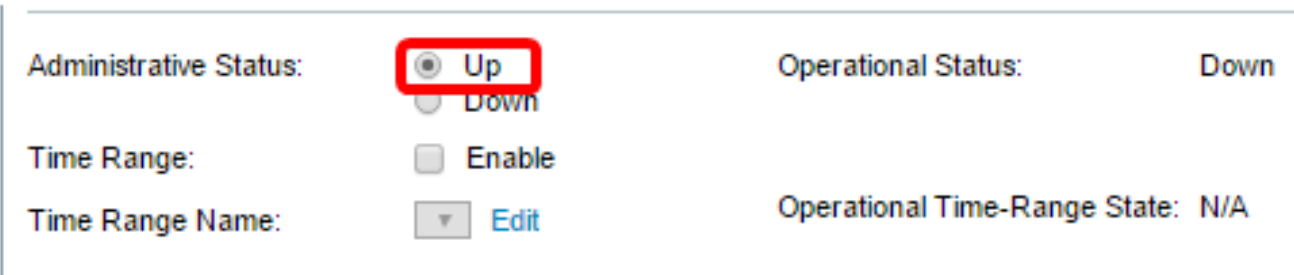

步驟 10.選中Time Range中的Enable覈取方塊以設定埠處於Up狀態的時間。如果設定了時間 範圍,則僅當連線埠處於管理性開啟狀態時才有效。

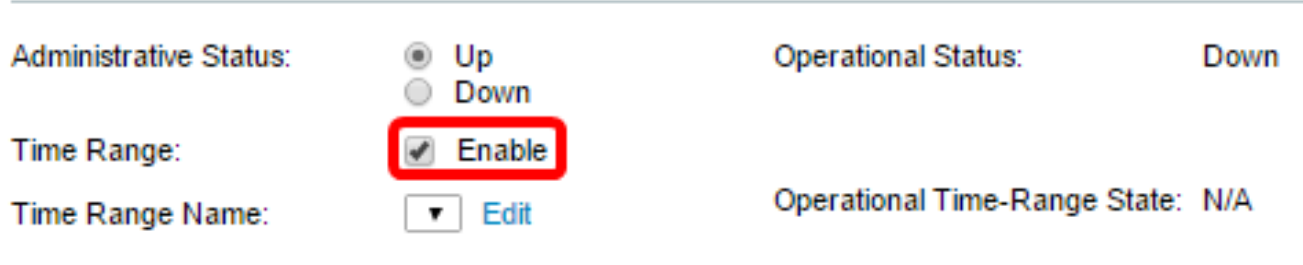

步驟 11.按一下Edit連結可轉到Time Range頁,以定義將應用於埠的時間範圍配置檔案。

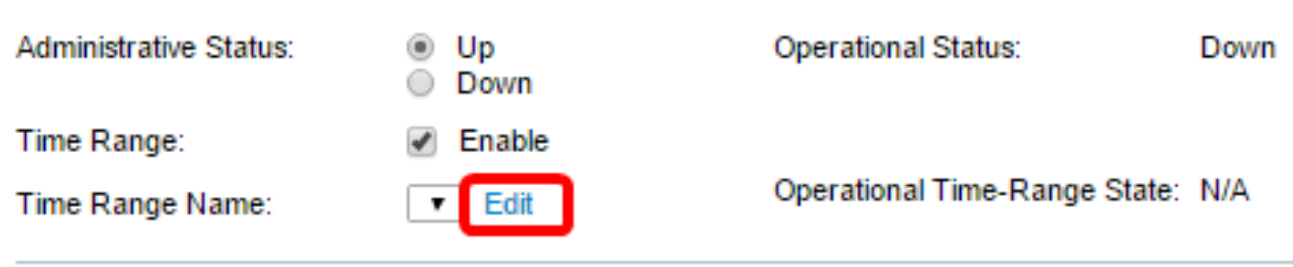

註:Operational Time-Range State區域顯示時間範圍當前是活動還是非活動。

步驟 12.此時將出現一個彈出視窗,通知您導航到「時間範圍」頁面將關閉當前視窗。按一下 「OK」(確定)。

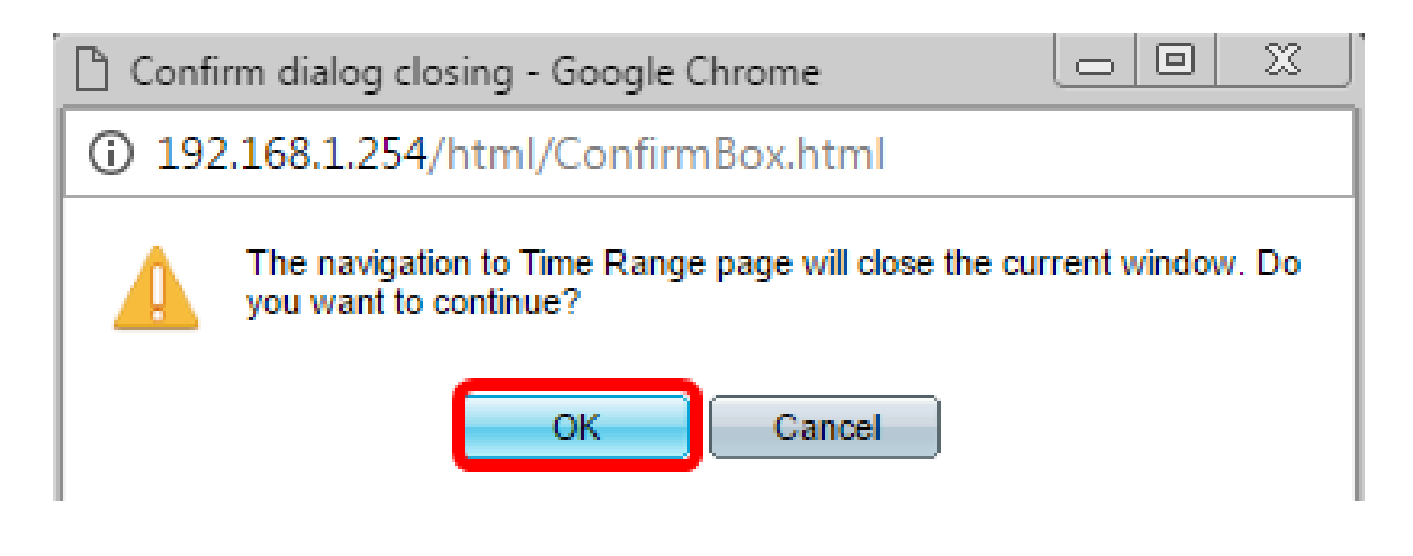

然後,您將被引導到「時間範圍」頁。

#### 時間範圍

步驟 13.在「時間範圍表」下,按一下Add按鈕。

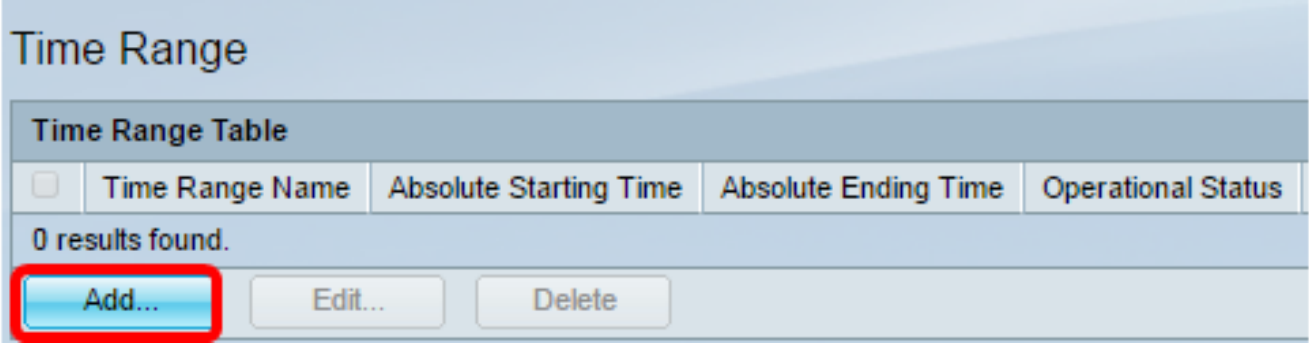

將會出現Add Time Range視窗。

步驟 14.在Time Range Name(時間範圍名稱)欄位中輸入名稱。這將幫助您輕鬆識別已設定的 時間範圍。本範例中使用的是PortUp。

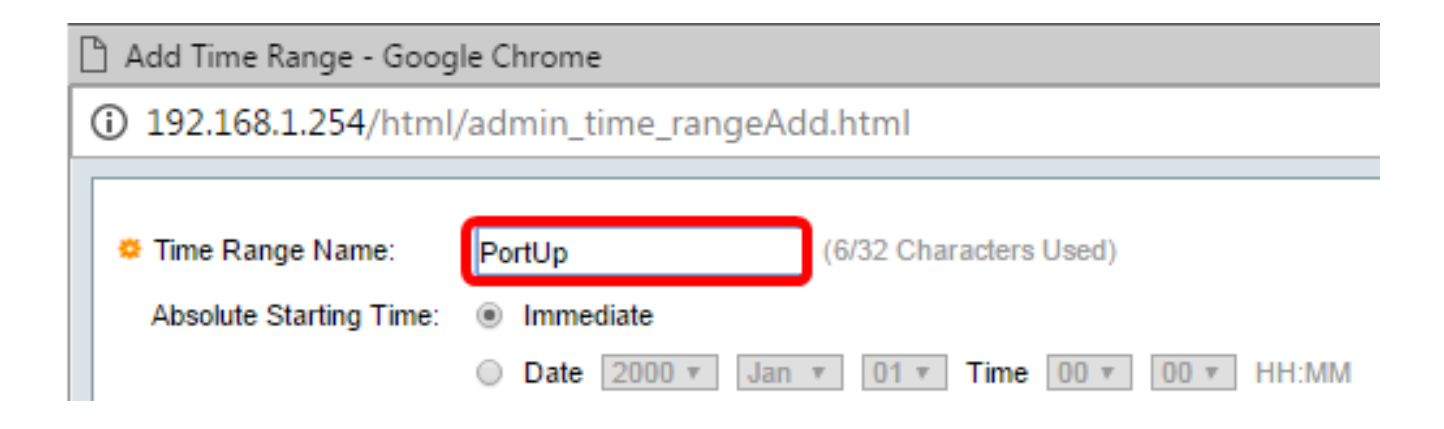

步驟 15.點選絕對開始時間單選按鈕。選項包括:

- 立即 此選項將立即應用設定的時間範圍。
- 日期 此選項可讓您為時間範圍設定特定時間,開始時間為選擇年、月、日以及精確小時和 分鐘。

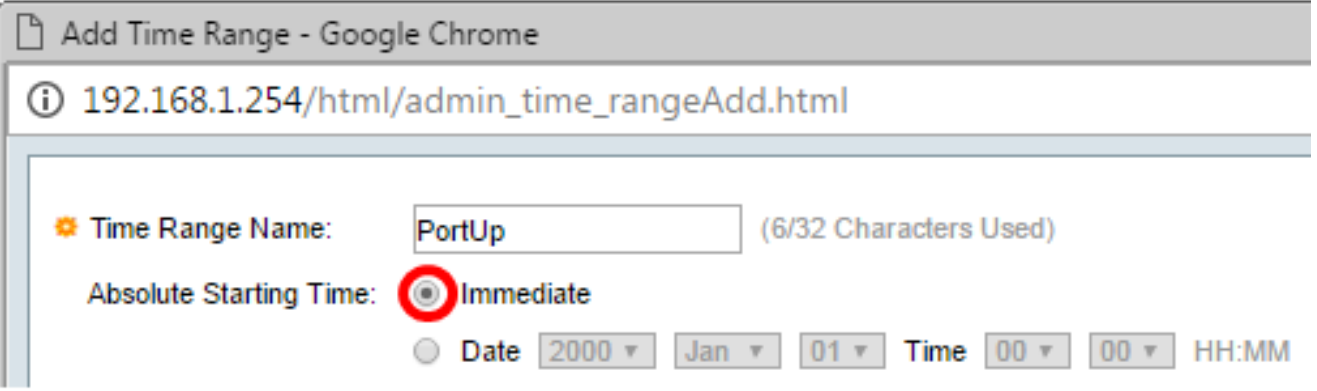

注意:在本示例中,選擇了Immediate。這是預設設定。

步驟 16.點選絕對結束時間單選按鈕。選項包括:

- Infinite 此選項會將時間範圍設定為在所有時間應用。
- 日期 此選項可讓您為要結束的時間範圍設定特定時間,方法是:選擇年、月、日以及精確 的時和分鐘。

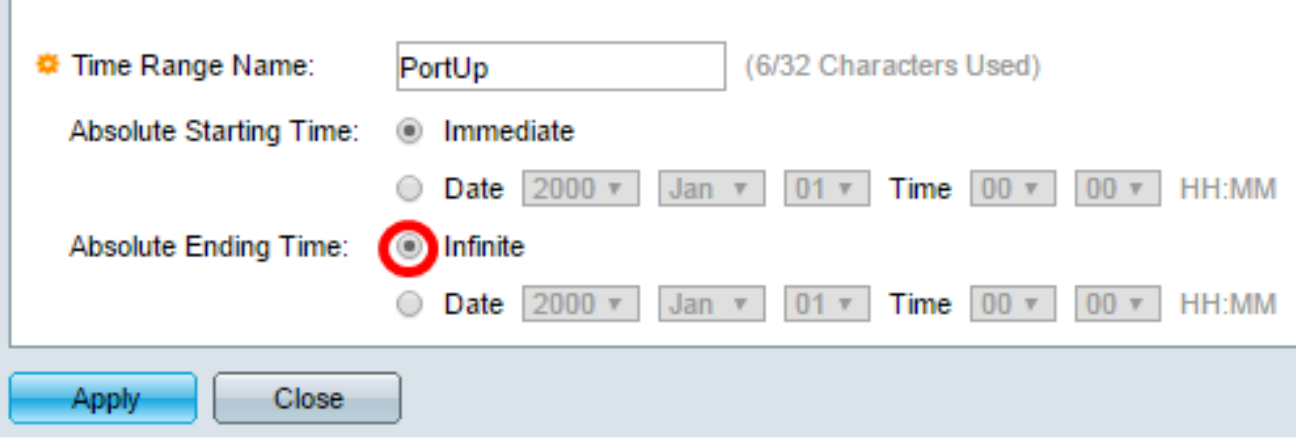

注意:在此示例中,選擇了Infinite。這是預設設定。

步驟 17.按一下「Apply」。

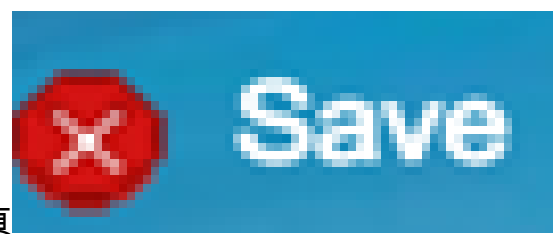

步驟 18.要永久儲存配置,請轉到「複製/儲存配置」頁 或按一下該頁上部的圖示。

步驟 19.返回到「Port Management(埠管理)」下的「Port Settings(埠設定)」視窗。

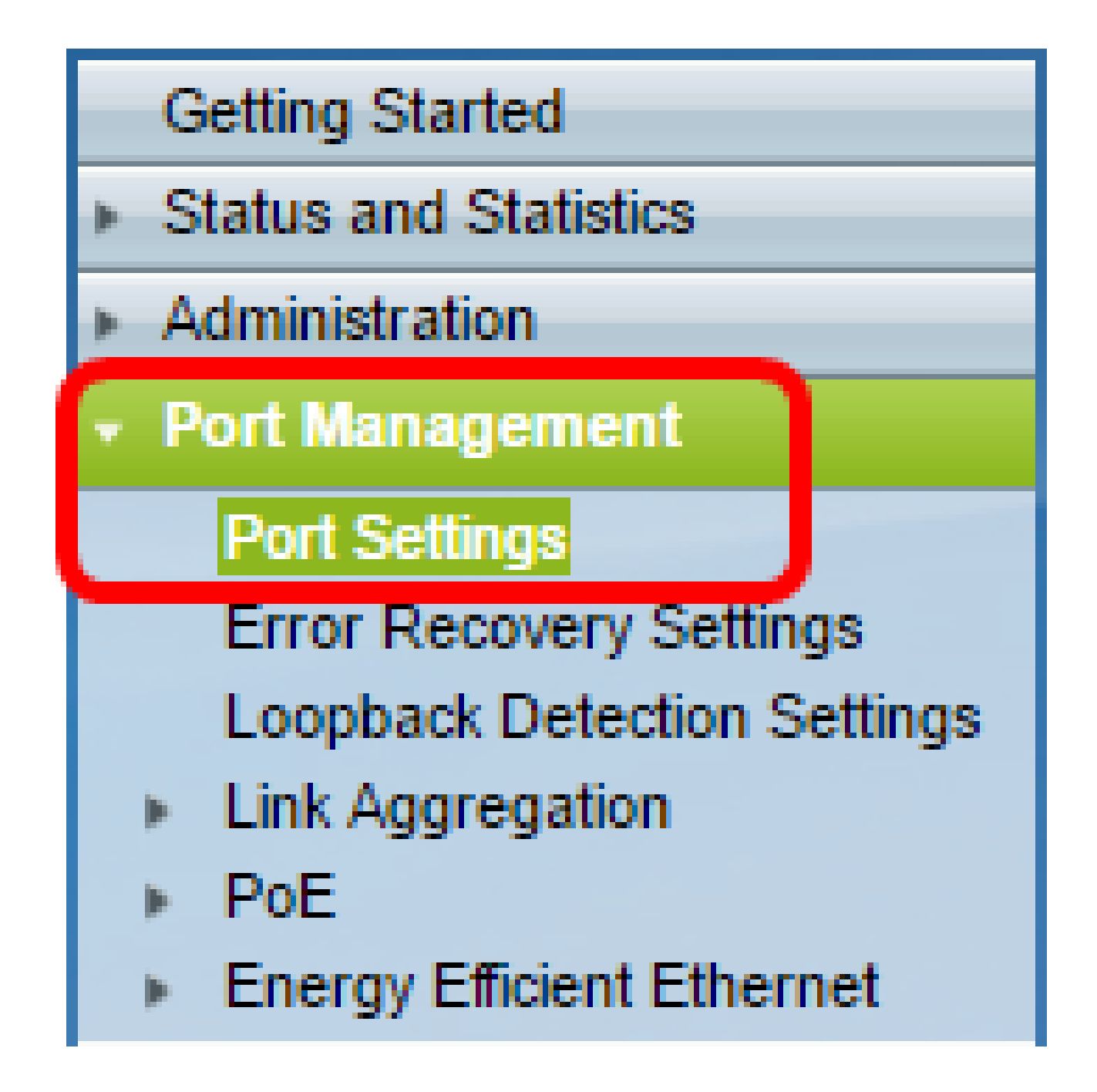

步驟 20.按一下先前選擇的連線埠,然後按一下Edit按鈕,以返回到Edit Port Settings視窗。

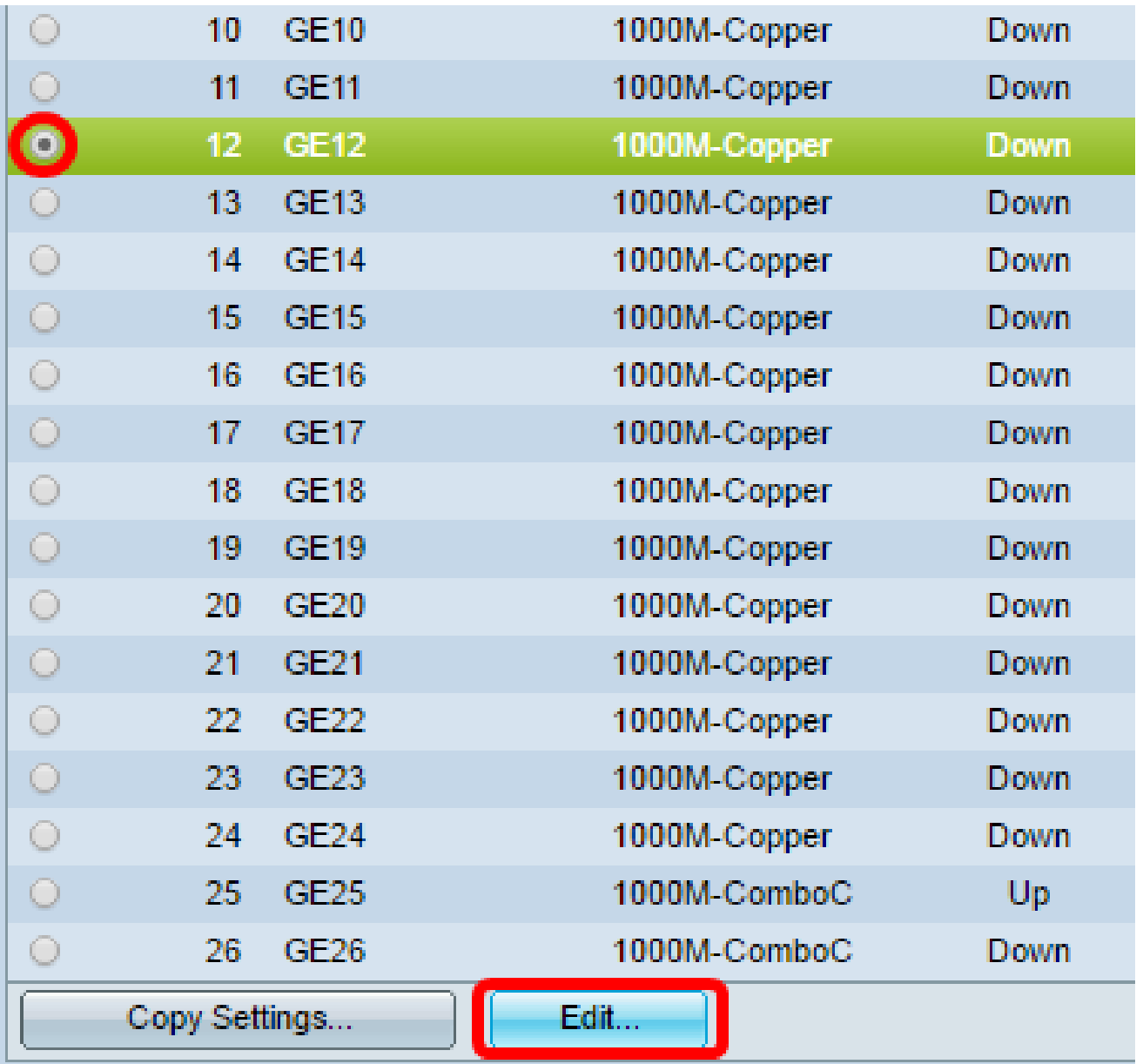

步驟21。(可選)勾選「自動交涉」的Enable覈取方塊。這麼做可讓連線埠將其傳輸速率、 雙工模式和流量控制能力通告給其他裝置。

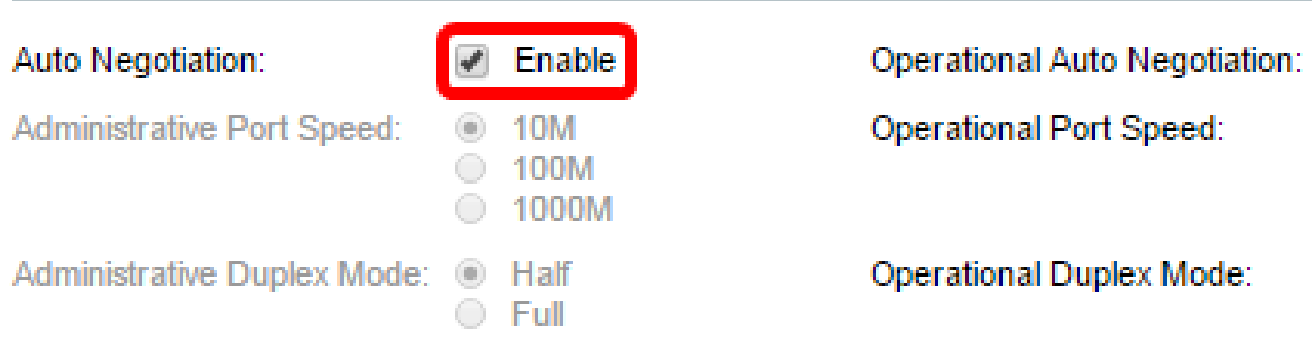

注意:Operational Auto Negotiation區域顯示埠上的當前自動協商狀態。

步驟22.(可選)按一下Administrative Port Speed的單選按鈕,根據連線埠型別選擇連線埠的 速度設定。選項包括:

- 1000萬
- 1億
- 10億

注意:只有未啟用自動協商時,才能配置管理埠速度。在此範例中,選擇100M。

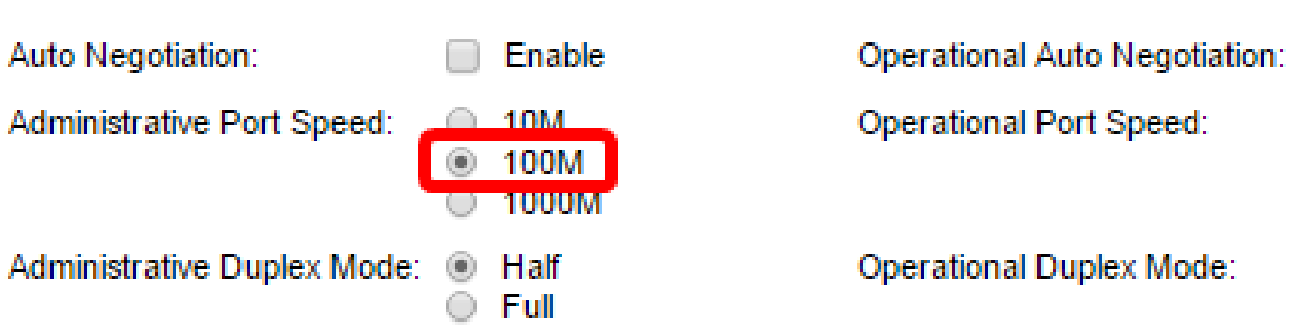

注意:Operational Port Speed區域顯示協商結果的當前埠速度。

步驟 23.按一下「Administrative Duplex Mode(管理雙工模式)」的單選按鈕。選項包括:

- Full 這將使介面同時支援交換器與使用者端之間的雙向傳輸。
- Half 這將使介面一次支援交換器與使用者端之間朝一個方向的傳輸。

注意:只有未啟用自動協商時,才能配置管理埠速度。在本示例中,選擇了Full。

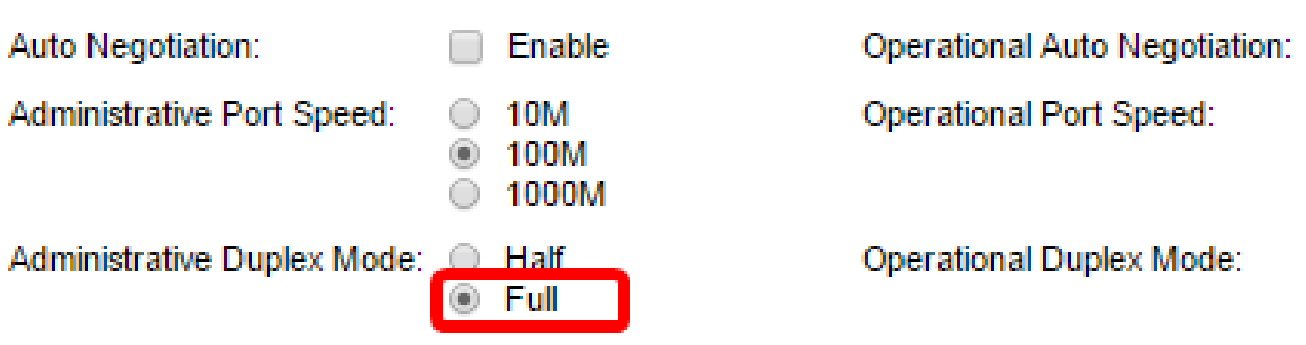

注意:Operational Duplex Mode(工作雙工模式)區域顯示協商結果的當前雙工模式。

步驟 24.點選自動通告速度的單選按鈕,選擇埠要通告的通告功能。選項包括:

- 全速
- 1000萬
- 1億
- 10米/100米
- 10億

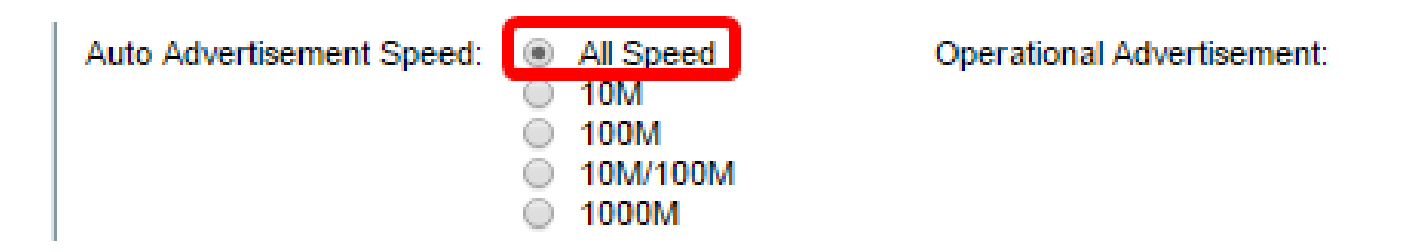

注意:在此示例中,選擇「All Speed」。這是預設設定。

步驟 25.按一下「自動通告雙工」的單選按鈕,以選擇連線埠要通告的雙工模式。選項包括:

- 全雙工 可以接受全雙工模式。
- Full 這將使介面同時支援交換器與使用者端之間的雙向傳輸。
- Half 這將使介面一次支援交換器與使用者端之間朝一個方向的傳輸。

注意:在本示例中,選擇了「完全」。

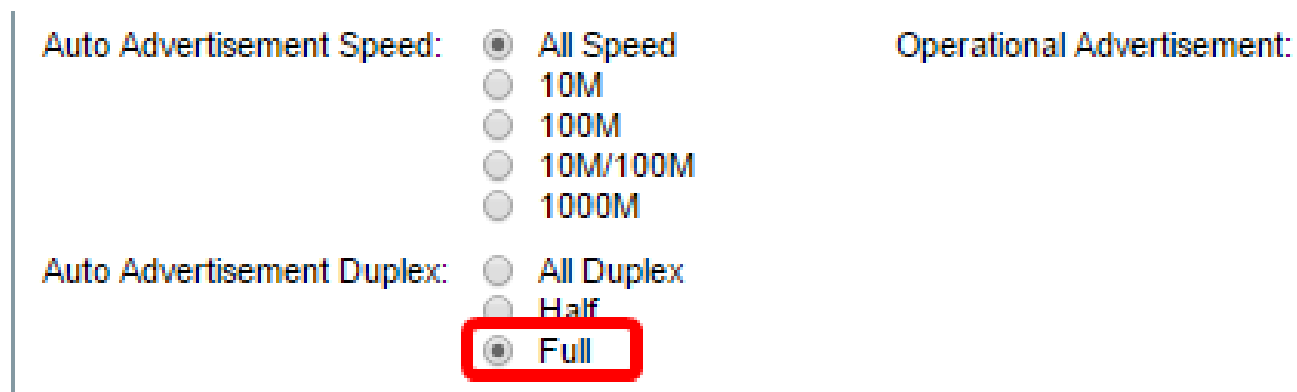

注意:Operational Advertisement區域顯示當前發佈到埠鄰居以啟動協商進程的功能。

步驟26。(可選)按一下Enable或Disable單選按鈕進行背壓。啟用背壓模式可讓連線埠在交 換器擁塞時降低封包接收速度。它會禁用遠端埠,通過阻塞訊號來阻止其傳送資料包。此模式 與半雙工模式一起使用。

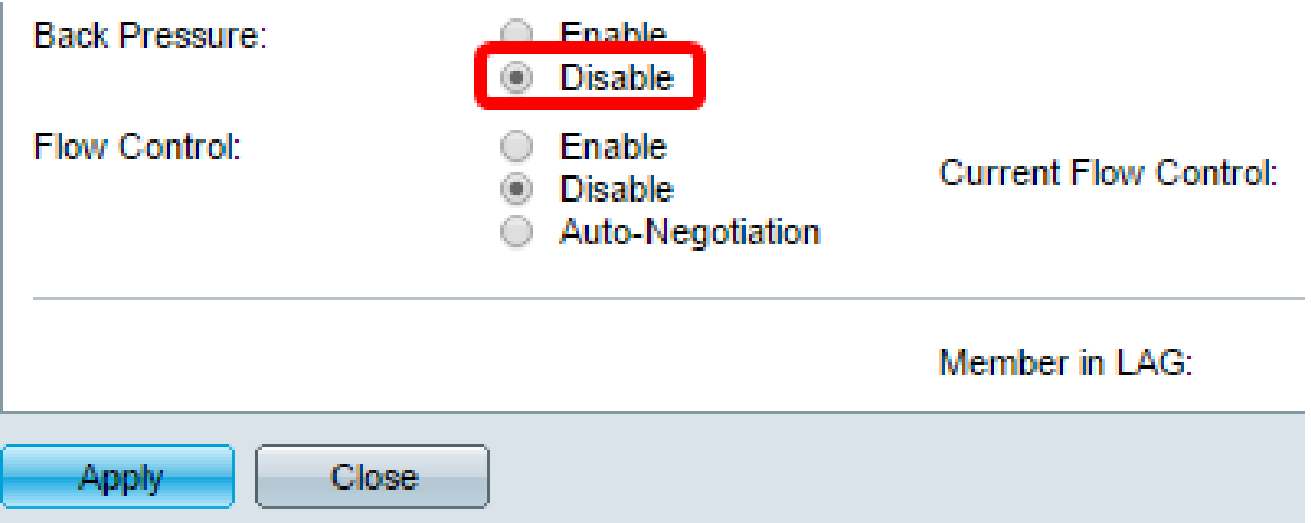

注意:在此範例中,選擇「Disable」。

步驟27。(可選)按一下埠上流量控制的單選按鈕。選項包括:

- Enable 這將啟用802.3X上的流量控制。
- Disable 這將停用802.3X上的流量控制。
- 自動交涉 這麼做會在連線埠上啟用流量控制的自動交涉(僅適用於在全雙工模式中)。

註:「當前流控制」區域顯示802.3X流控制的當前狀態。

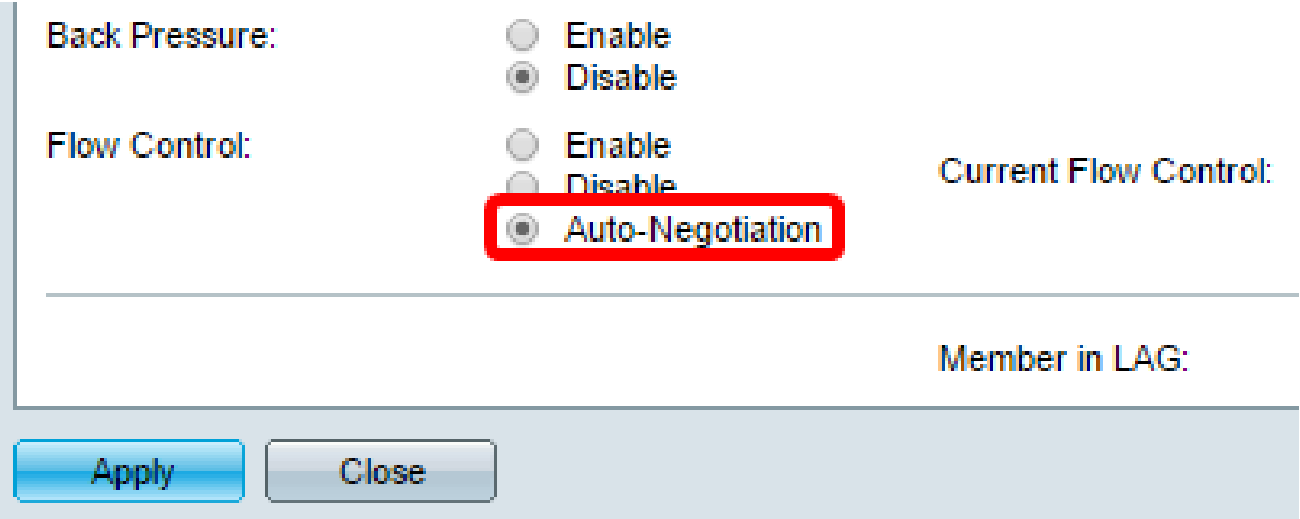

注意:在本示例中,選擇了「自動交涉」。

步驟 28.按一下「Apply」。

步驟 29.要永久儲存配置,請轉到「複製/儲存配置」頁

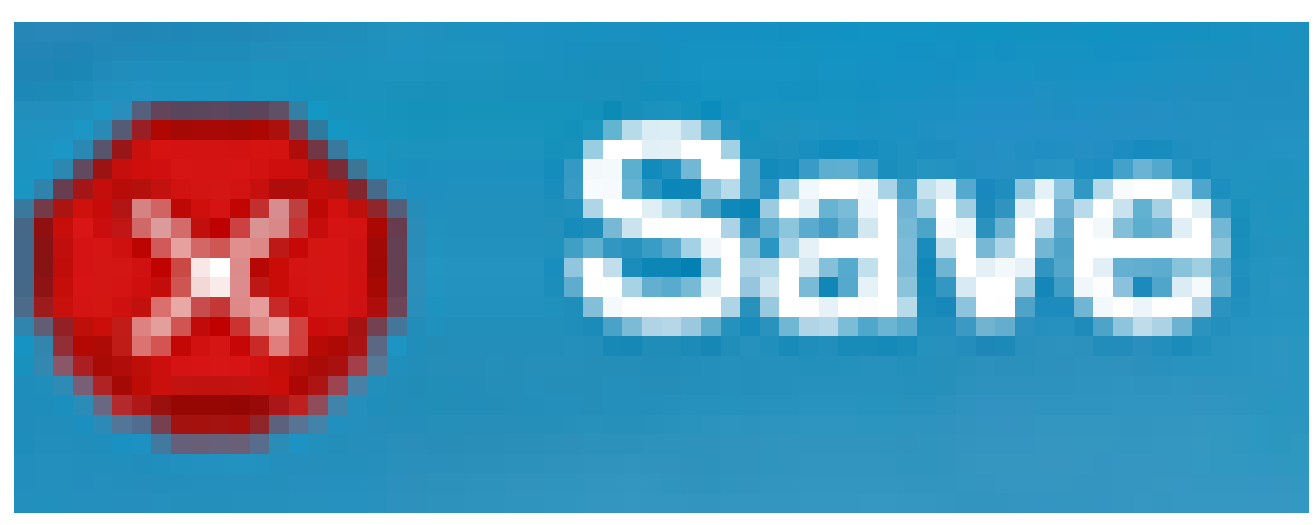

或按一下該頁上部的圖示。

# 驗證設定

步驟 1.前往Port Management > Port Settings。

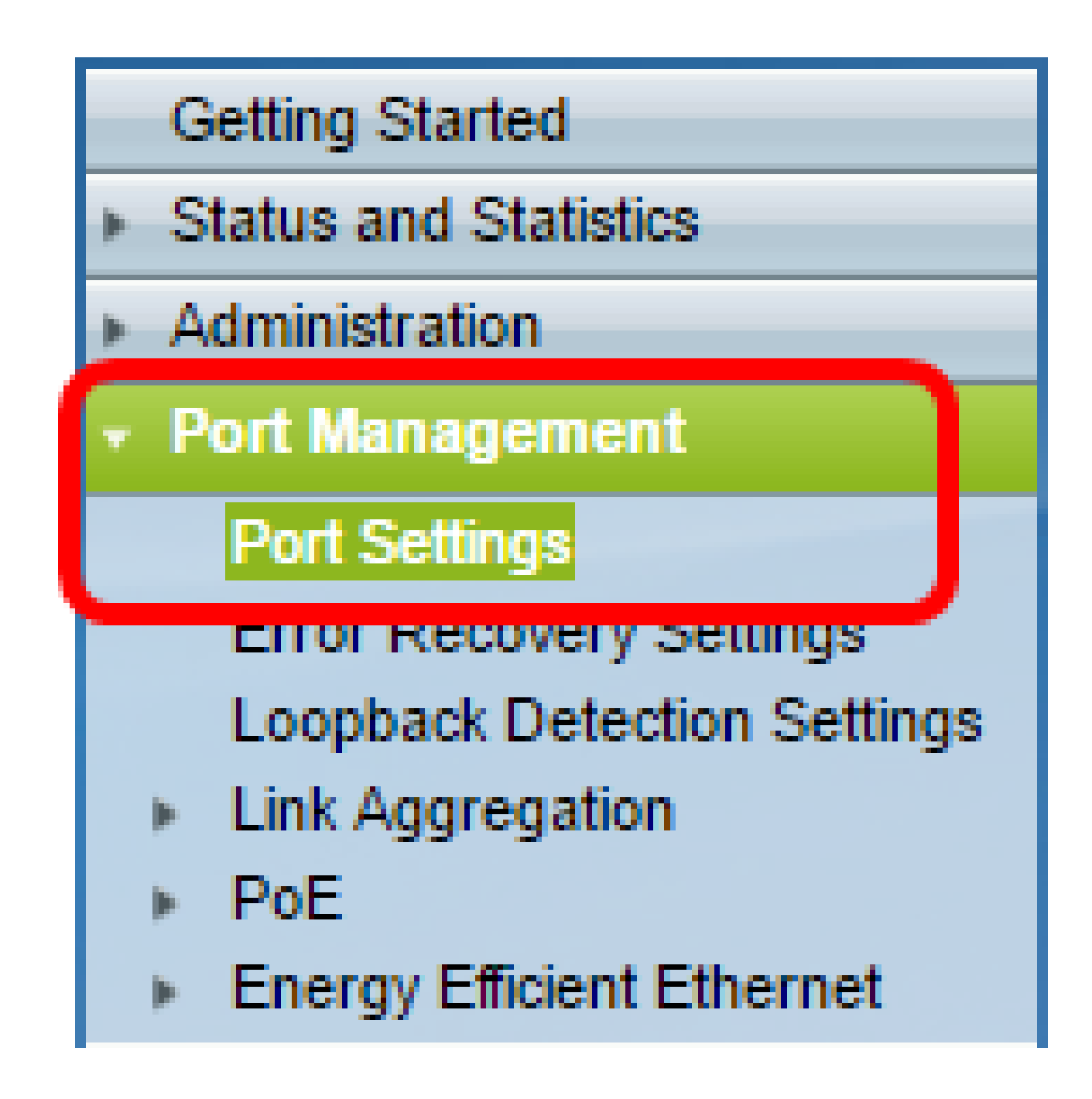

步驟 2.在「埠設定表」下,檢查已修改埠的配置,以驗證設定。

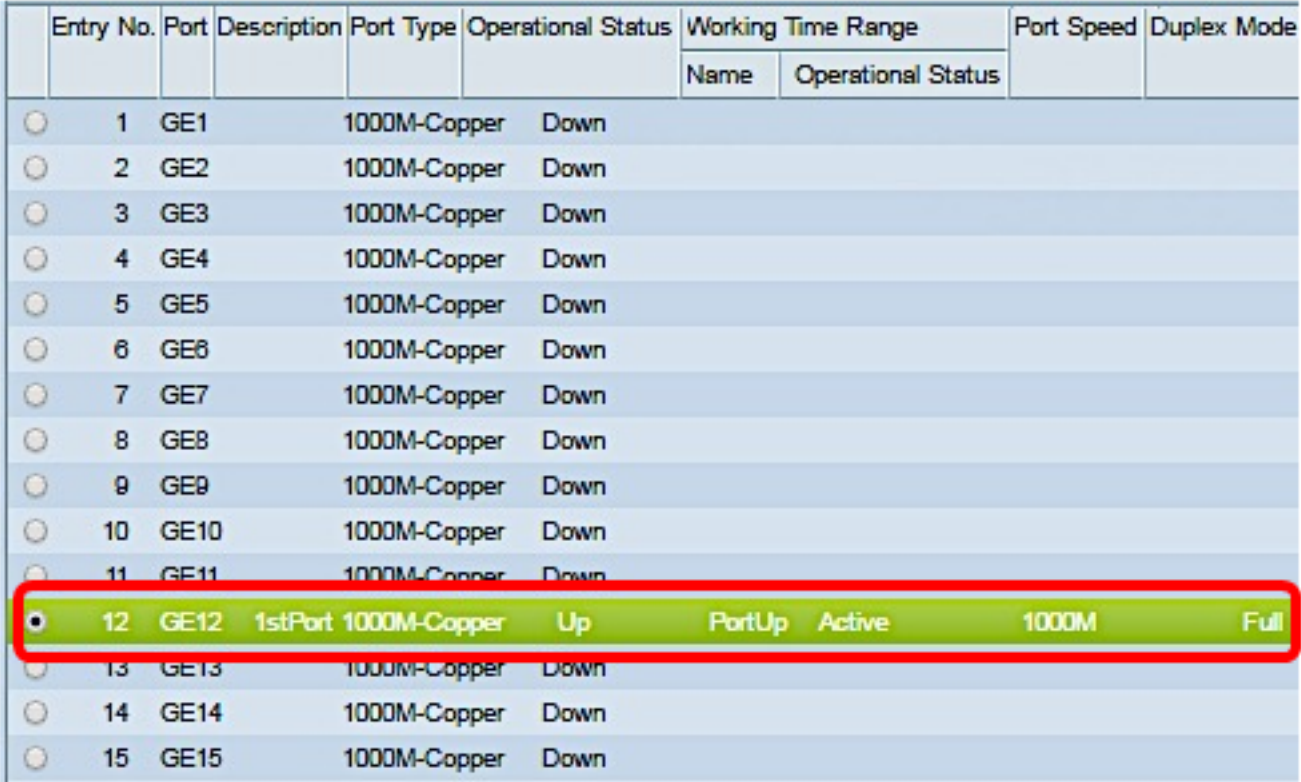

現在,您應該在交換機上成功配置基於時間的埠管理。

## 關於此翻譯

思科已使用電腦和人工技術翻譯本文件,讓全世界的使用者能夠以自己的語言理解支援內容。請注 意,即使是最佳機器翻譯,也不如專業譯者翻譯的內容準確。Cisco Systems, Inc. 對這些翻譯的準 確度概不負責,並建議一律查看原始英文文件(提供連結)。